## Outlook2019でのメール設定例

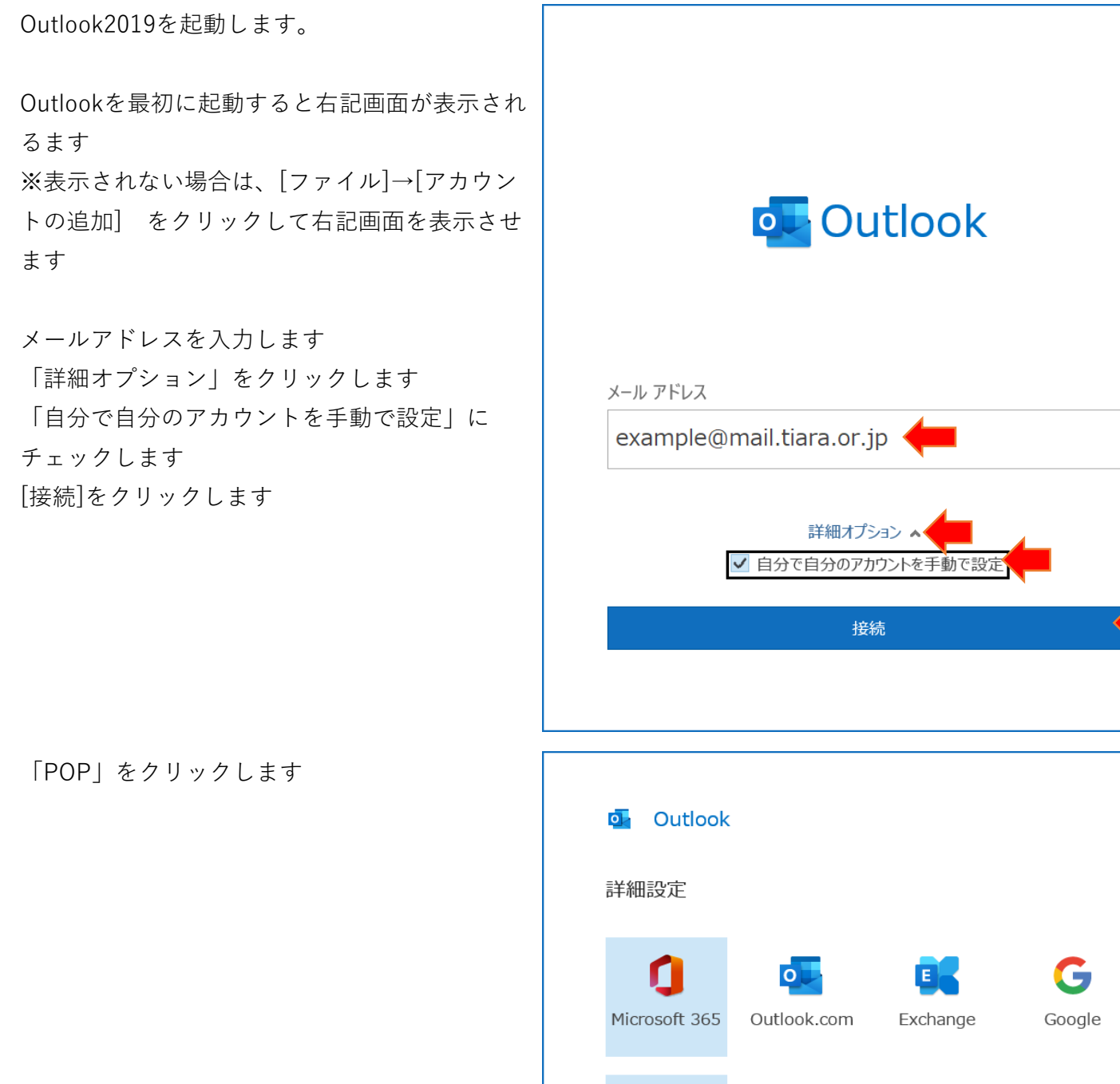

POP **IMAP** Exchange 2013 以前 前に戻る

 $\times$ 

 $\times$ 

メールパスワードを入力します [接続]をクリックします

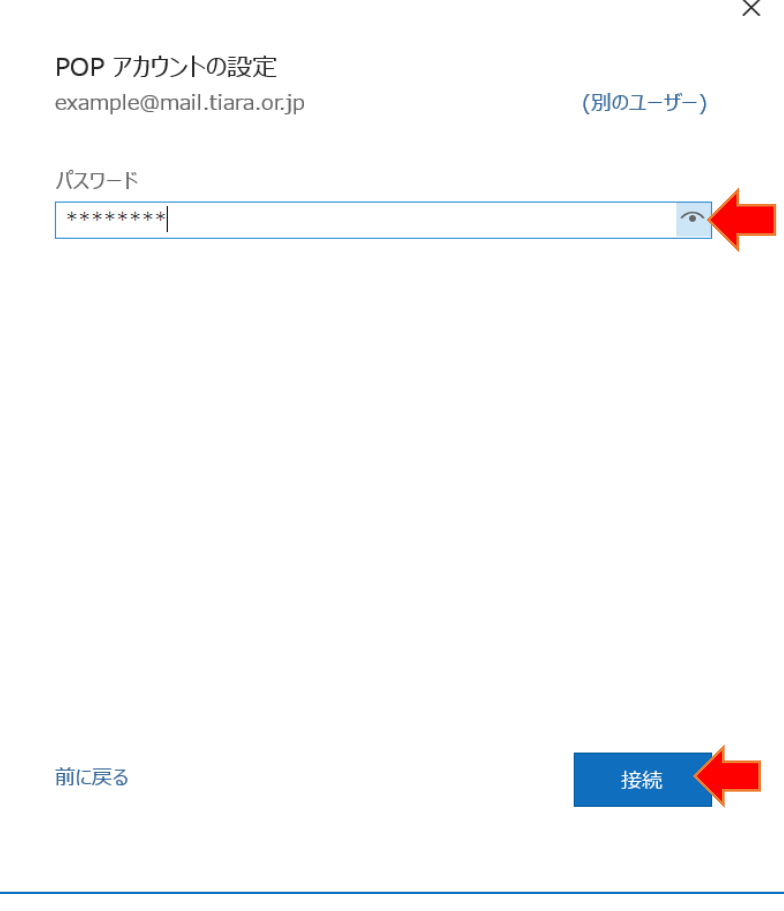

右画面が表示されたら次の設定を行います 受信メール サーバー:mail.tiara.or.jp ポート:995 このサーバーでは暗号化された接続(SSL/TLS)が 必要:オン

送信メール サーバー:mail.tiara.or.jp ポート:465 暗号化方法:SSL/TLS

[次へ]クリックします

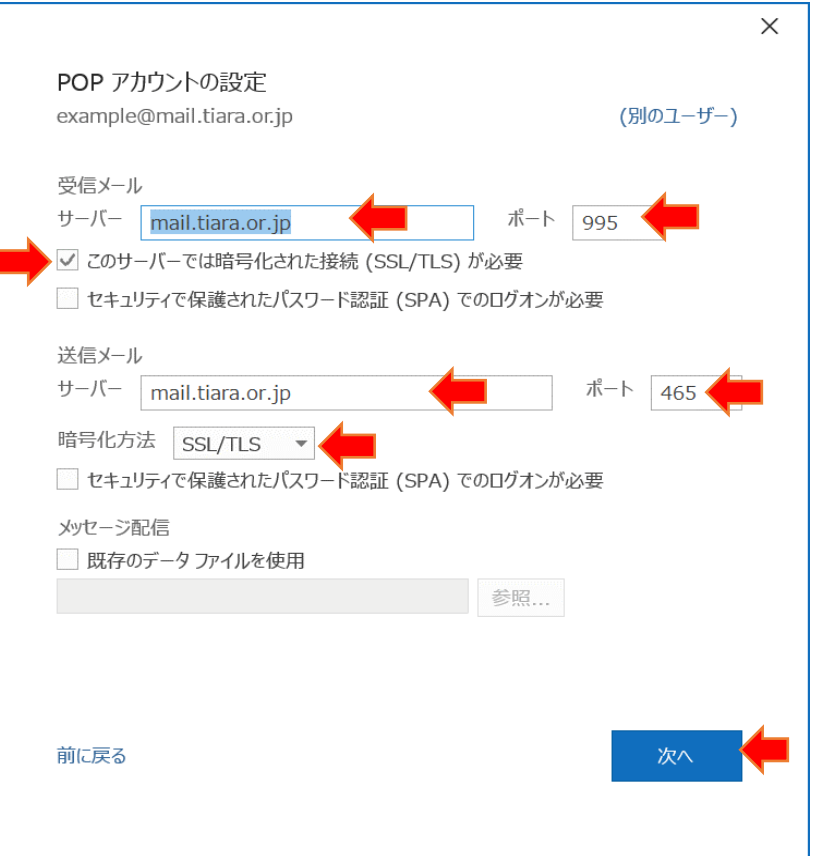

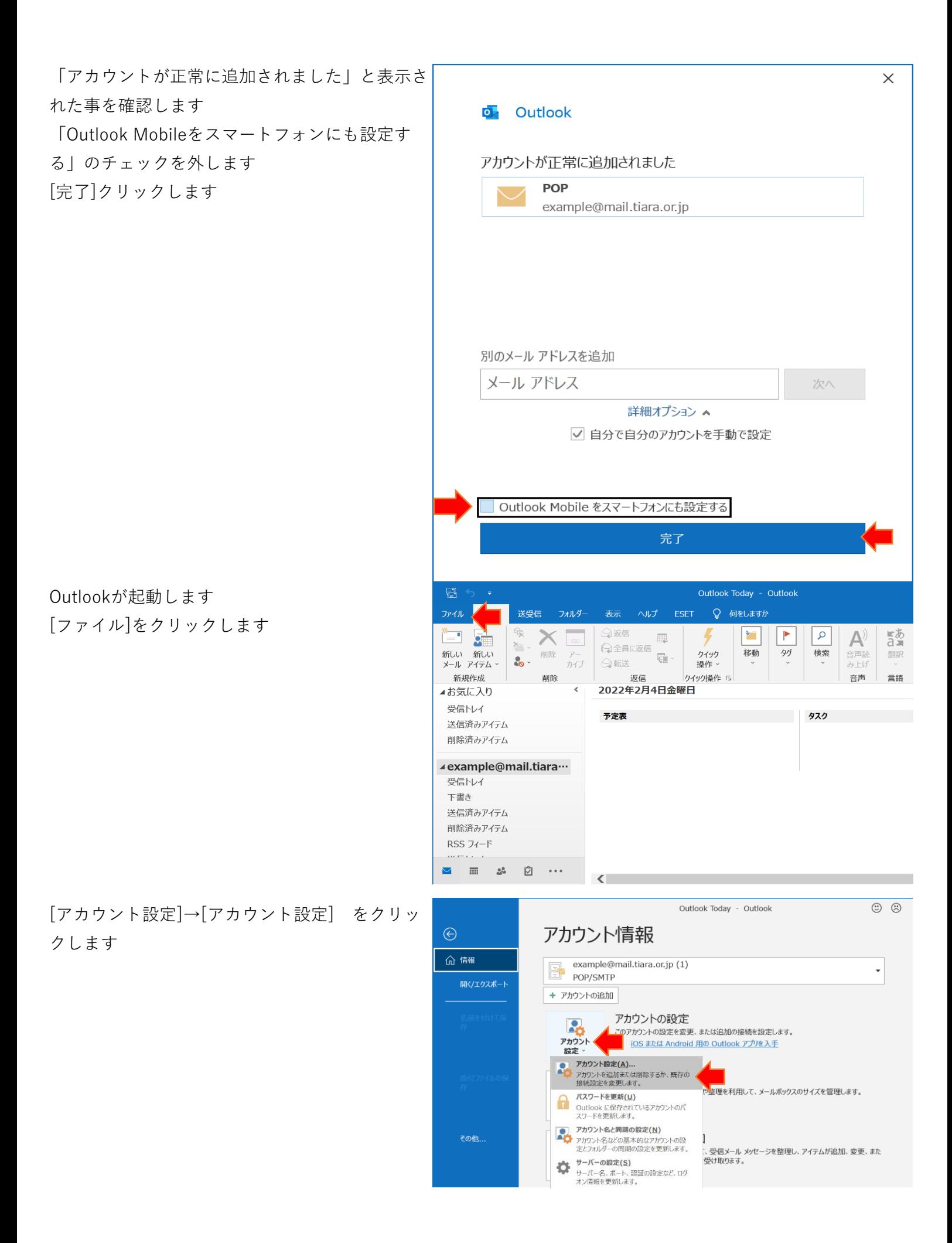

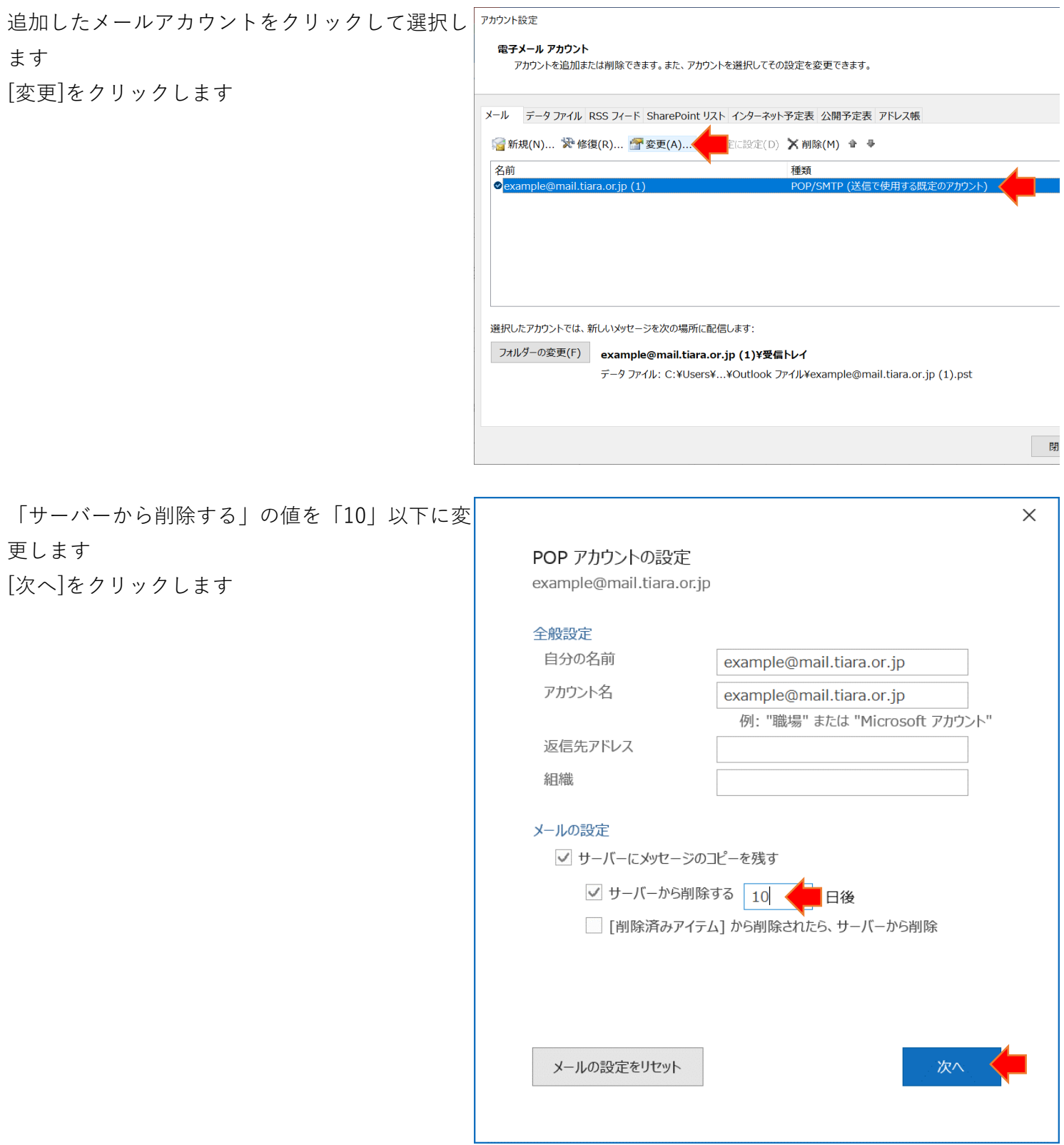

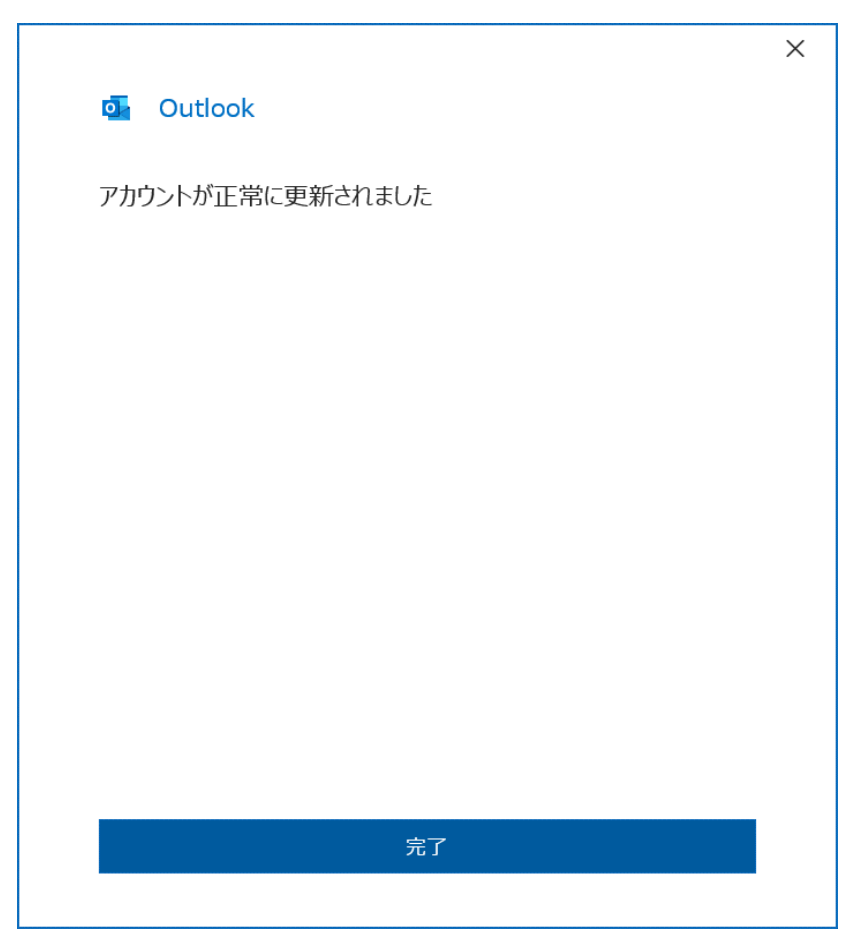

メールアカウントを作成してもうまくいかない場 合 [ファイル]をクリックします

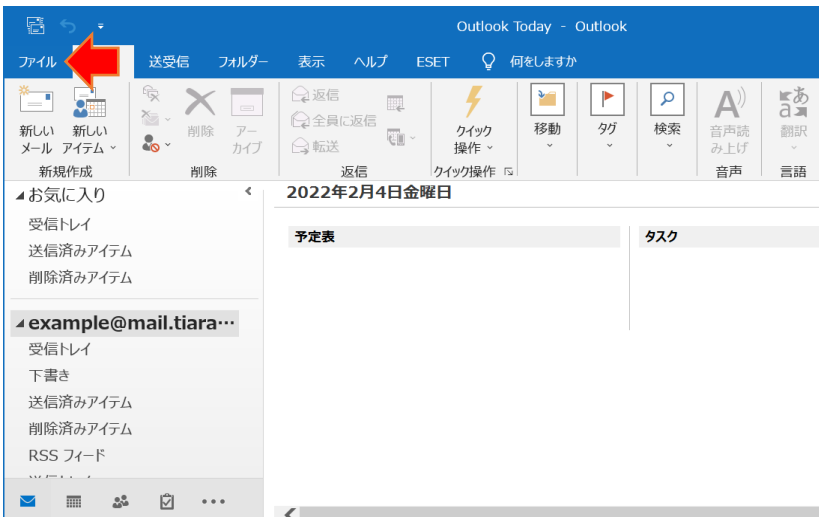

[アカウント設定]→[アカウント設定] をクリッ クします

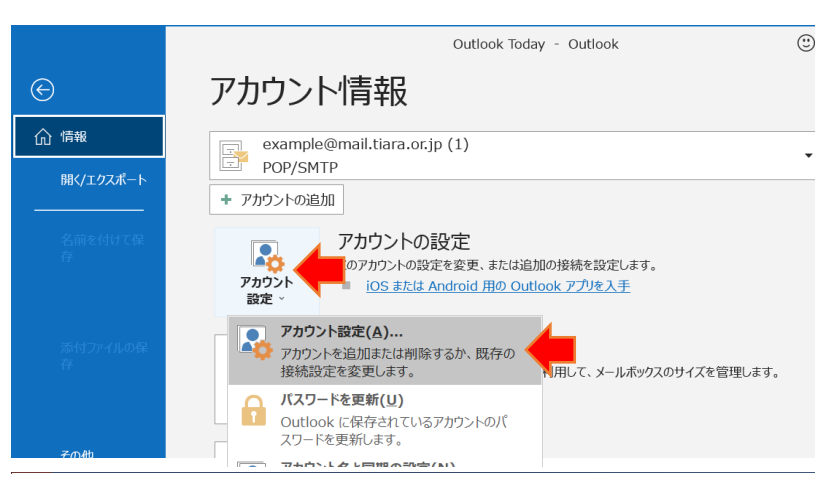

追加したメールアカウントをクリックして選択し

ます

[修復]をクリックします

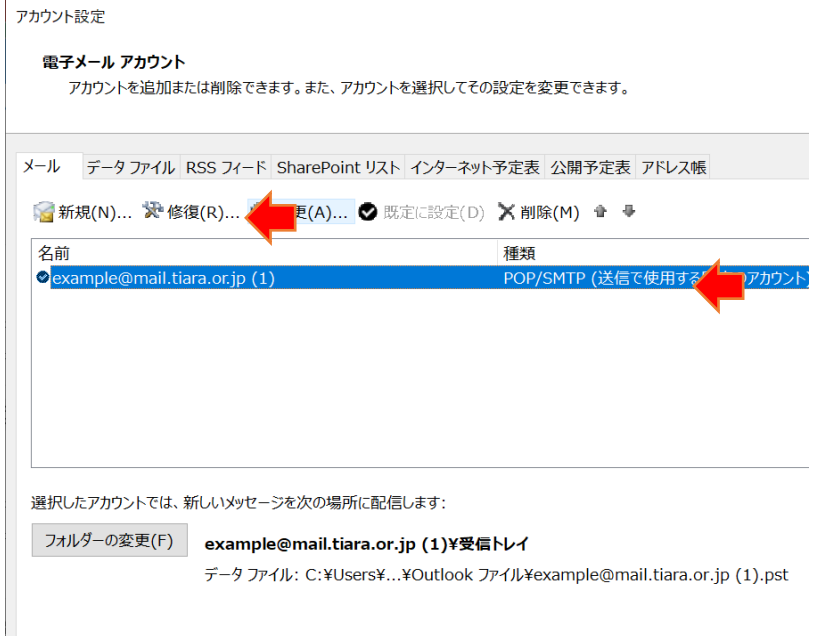

「詳細オプション」をクリックします 「自分で自分のアカウントを手動で修復」に チェックします [修復]をクリックします

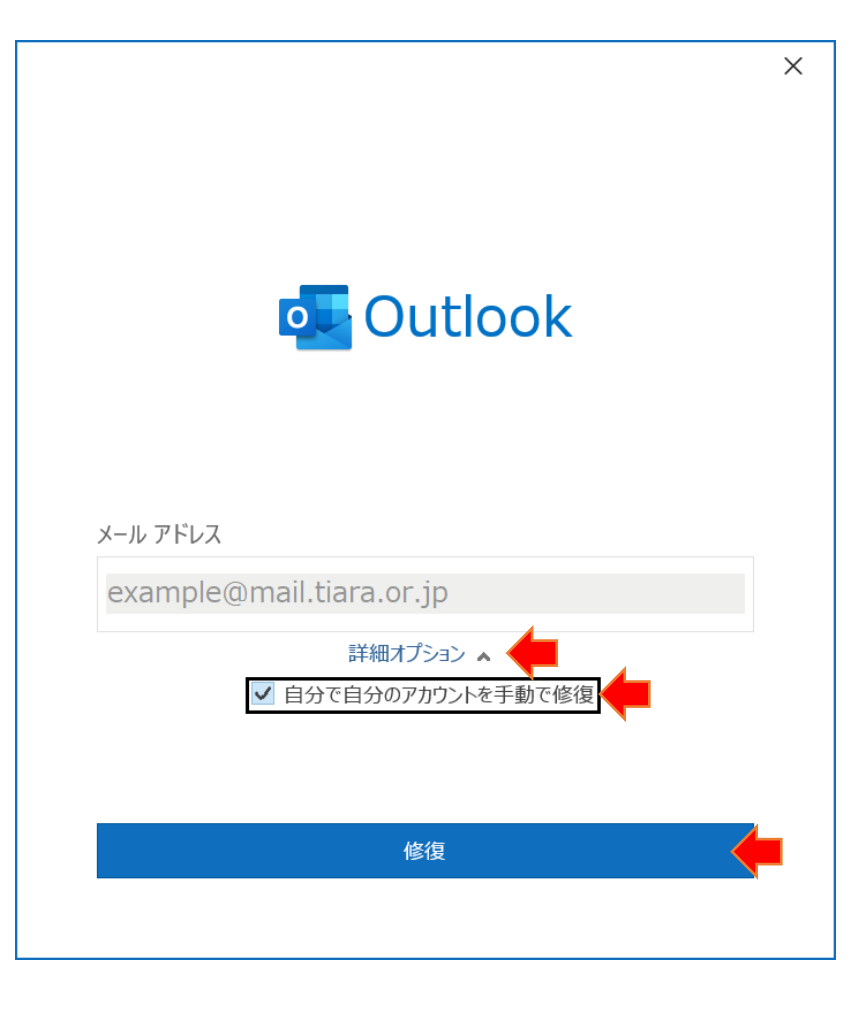

受信メールの設定を確認します  $\times$ POP アカウントの設定 受信メール example@mail.tiara.or.jp サーバー:mail.tiara.or.jp 受信メール へ ポート:995 ユーザー名 example@mail.tiara.or.jp このサーバーでは暗号化された接続(SSL/TLS)が パスワード \*\*\*\*\*\*\*\*  $\widehat{\phantom{a}}$ 必要:オン √ パスワードを保存する サーバー mail.tiara.or.jp ポート 995 ▼ ごのサーバーでは暗号化された接続 (SSL/TLS) が必要 □ セキュリティで保護されたパスワード認証 (SPA) でのログオンが必要 送信メール ッ 前に戻る 次へ 送信メールの設定を確認します  $\times$ POP アカウントの設定 送信メール example@mail.tiara.or.jp サーバー:mail.tiara.or.jp 受信メール ▼ ポート:465 送信メール ▲ 暗号化方法:SSL/TLS サーバー mail.tiara.or.jp ポート 465 送信(SMTP)サーバーには認証が必要です:オン 暗号化方法 SSL/TLS ▼ 受信メールサーバーと同じ設定を使用する: サーバーのタイムアウト ––––––––––––––––1分 選択 | セキュリティで保護されたパスワード認証 (SPA) でのログオンが必要 √ 送信 (SMTP) サーバーには認証が必要です [次へ]クリックします• ● 受信メール サーバーと同じ設定を使用する ○ ユーザー名とパスワードを使用してログオン ○ メールを送信する前に受信メール サーバーにログオンする 前に戻る 次へ

修復完了

メールの送受信ができる事を確認してください

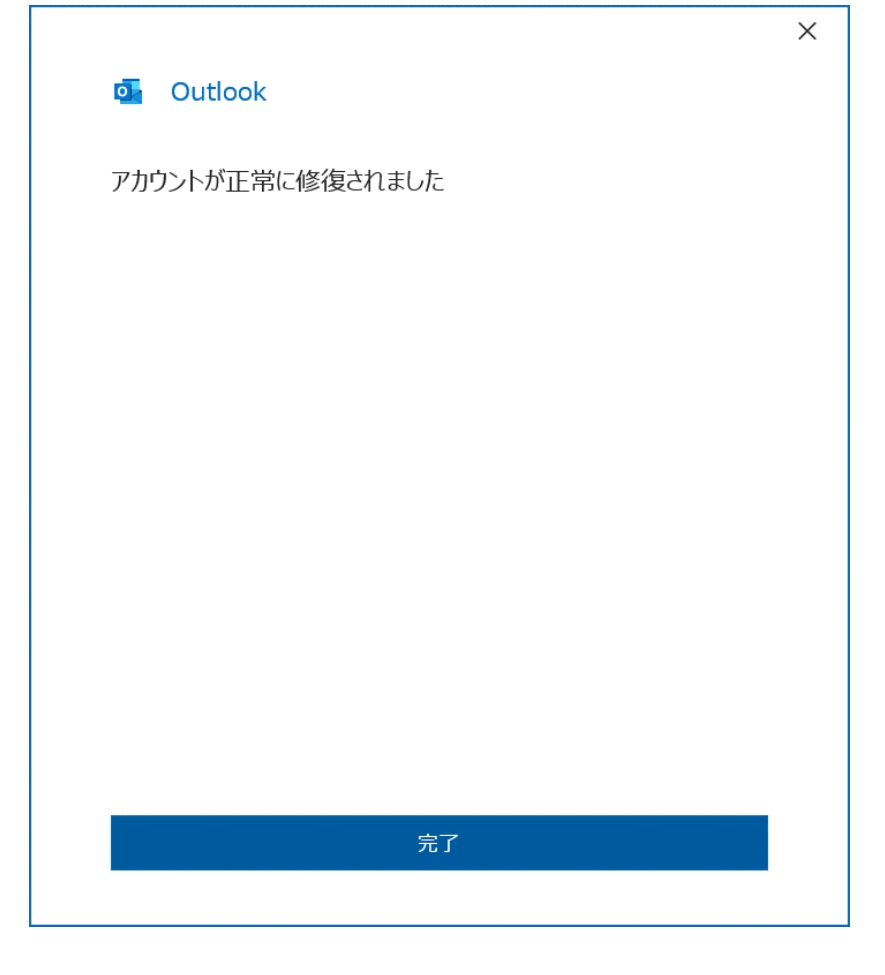